# Campus Planning Interface (CPI) Room Viewer

This application is used to view and find university classroomsto assist with scheduling semester courses

- 1. Go to CPI (Campus Planner Interface) at [www.stcloudstate.edu/scheduling](http://www.stcloudstate.edu/scheduling)
- 2. Select "Campus Planner (CPI)" link from the left column menu

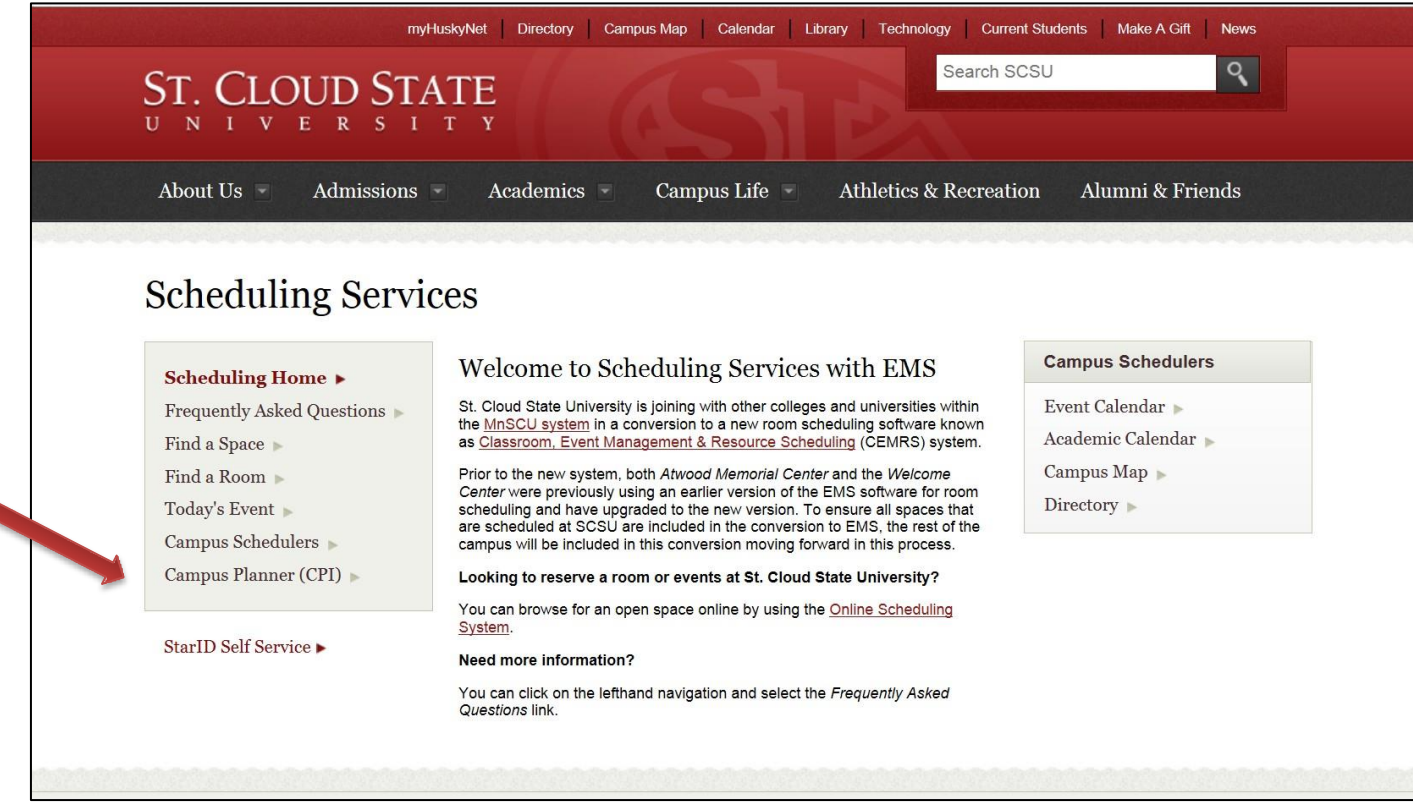

3. Select 'Log In' from the upper left corner on EMS Campus page

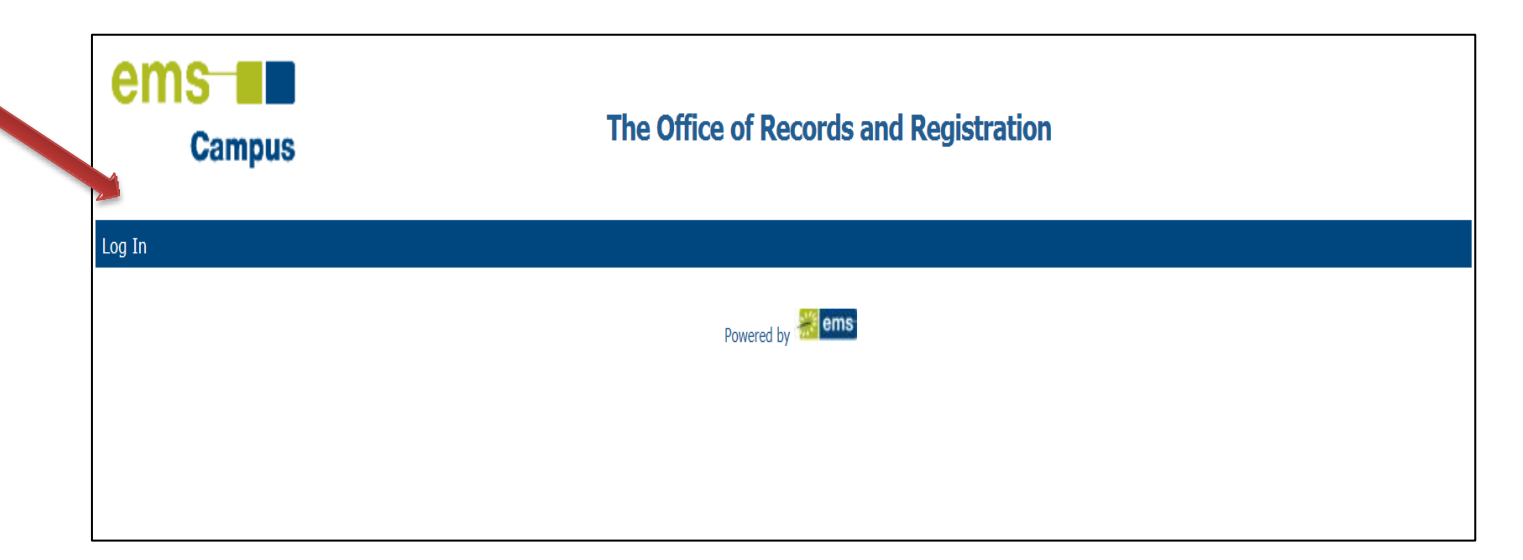

## 4. Enter your Star ID and Password and 'click' on Login

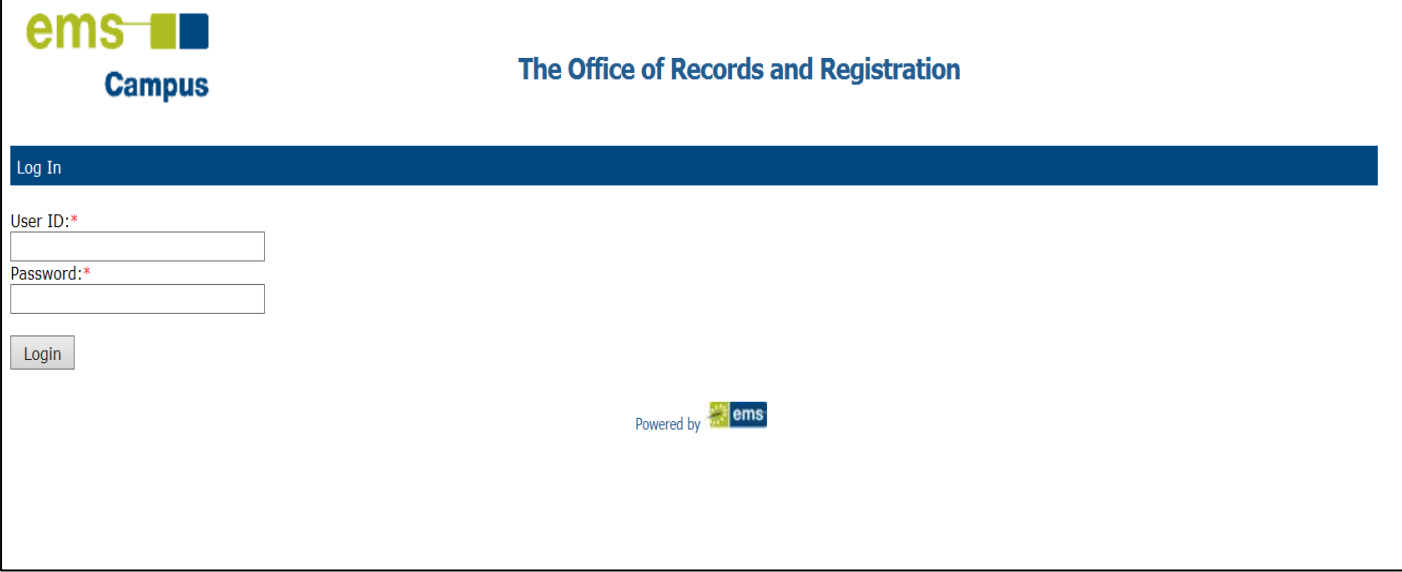

5. Select "Term Selector" on the menu bar

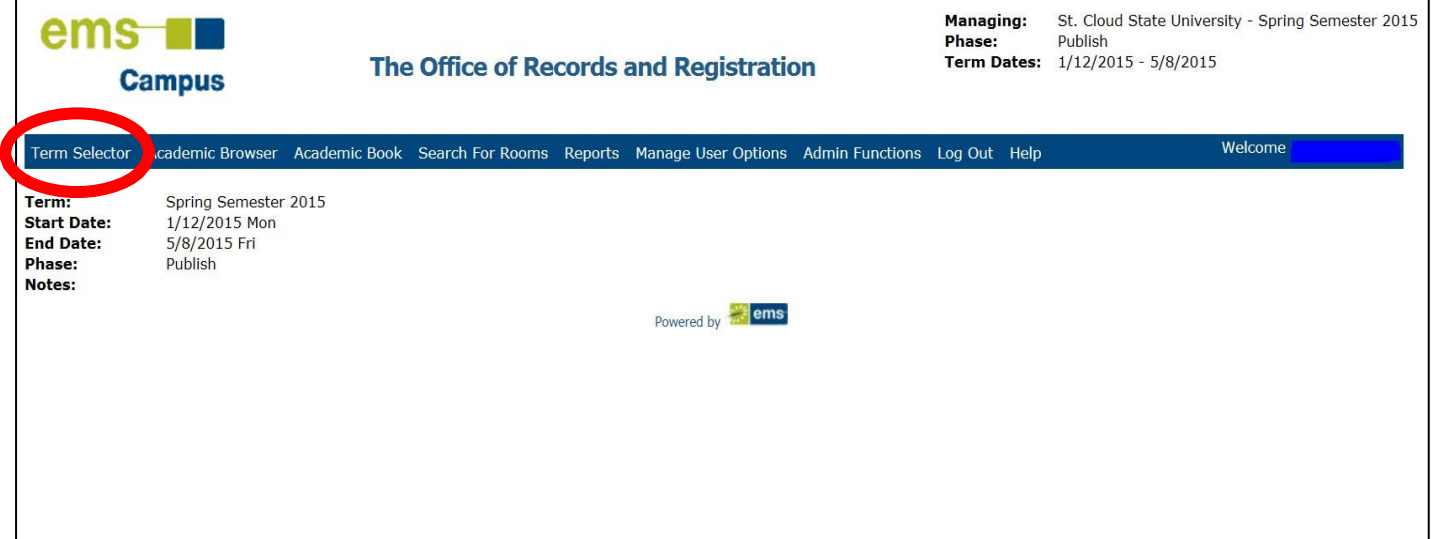

## 6. Select appropriate semester and choose 'Save' on bottom of screen

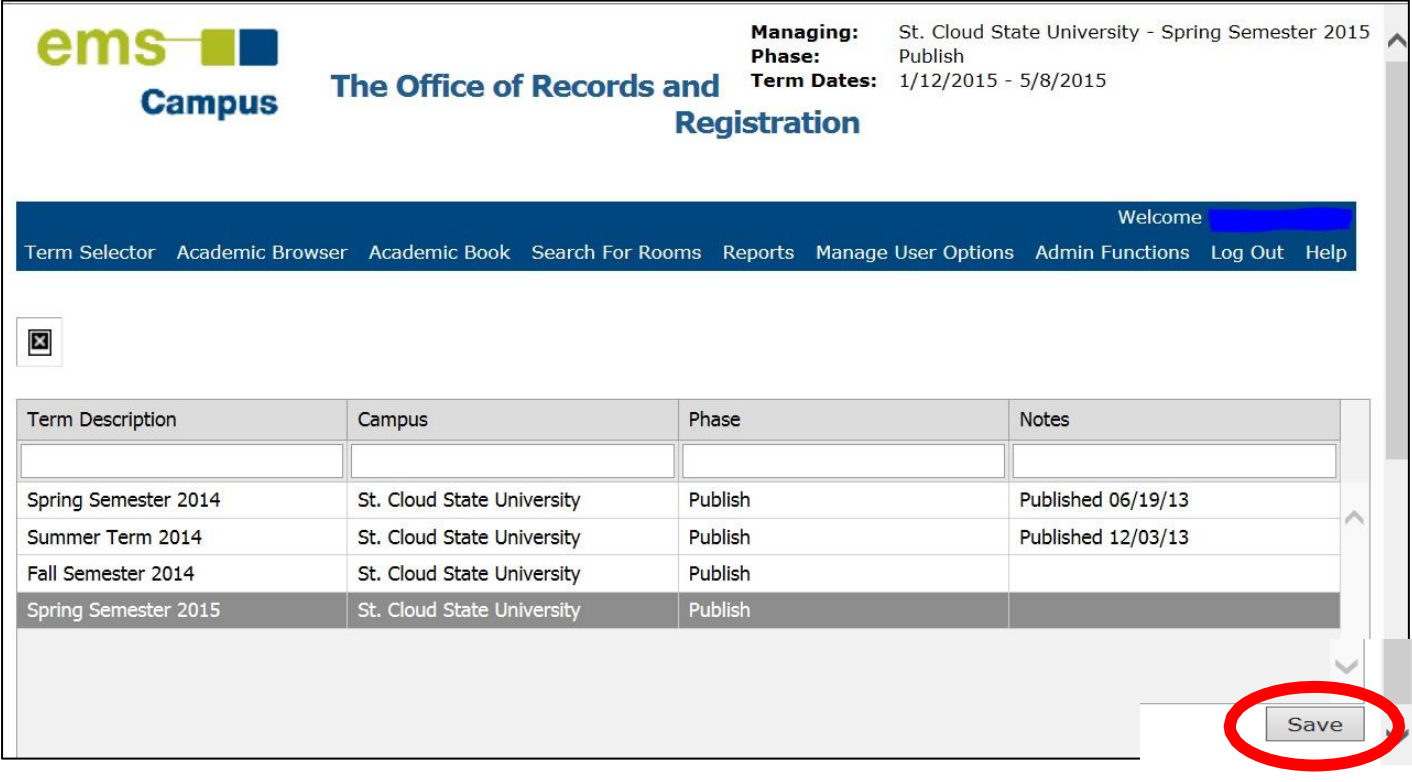

### 7. Select "Search for Rooms" on the menu bar

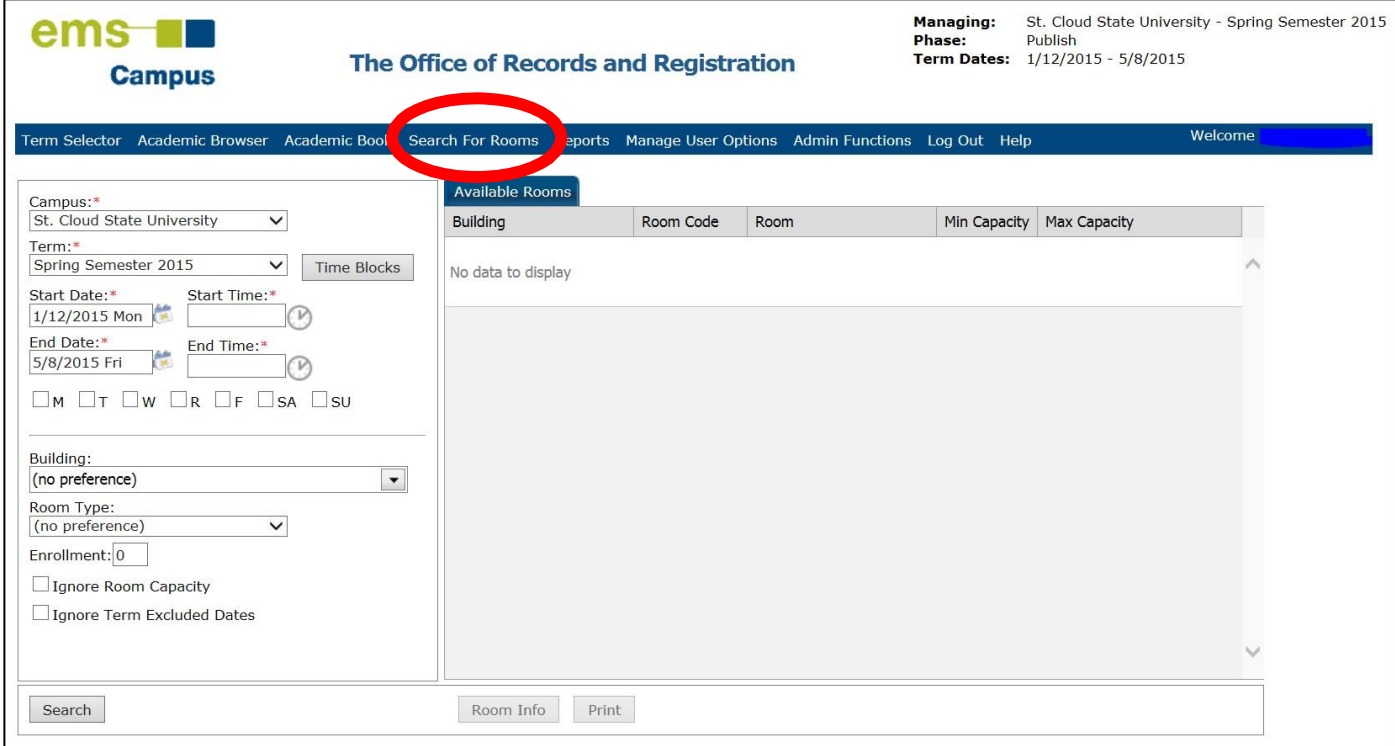

- 8. Enter all search features for the classroom you are looking for. If a red asterisk is present, this is a required field and must be completed.
- 9. Building: Click on drop down menu and select View. Select University Classrooms

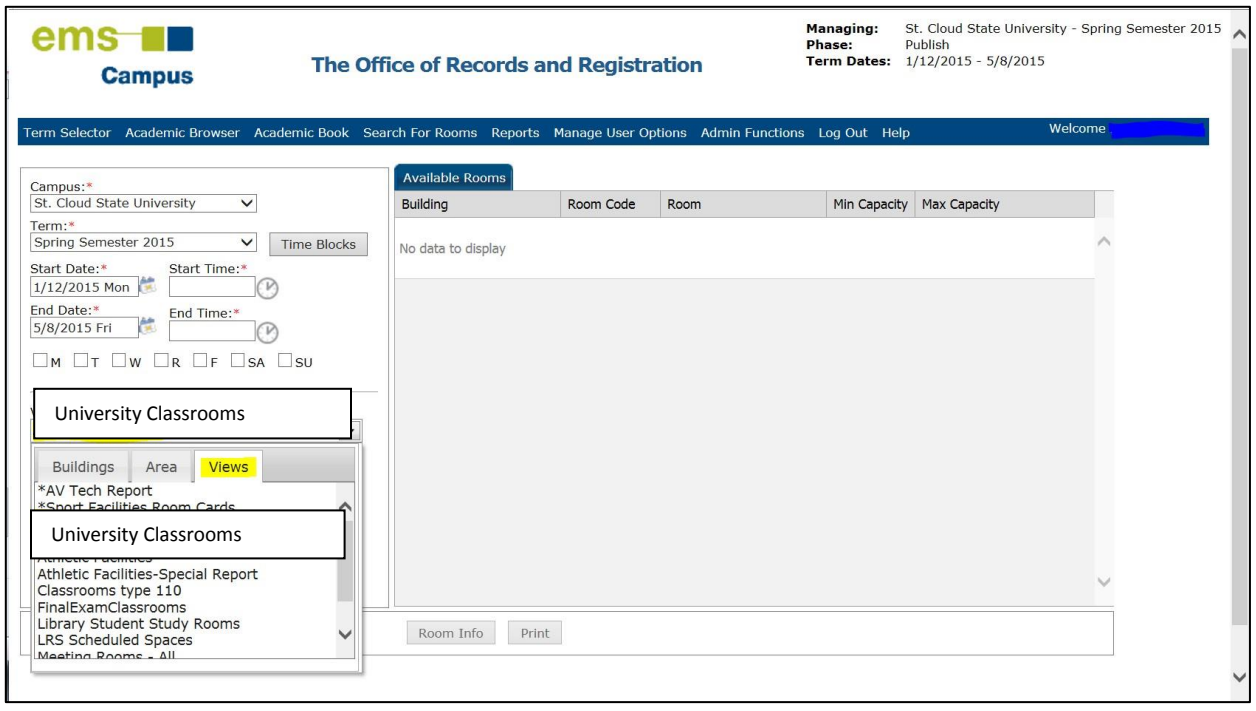

#### 10. Room Type: Must select "110 Classroom"

### 11. Now Select "Search" on the bottom of the page

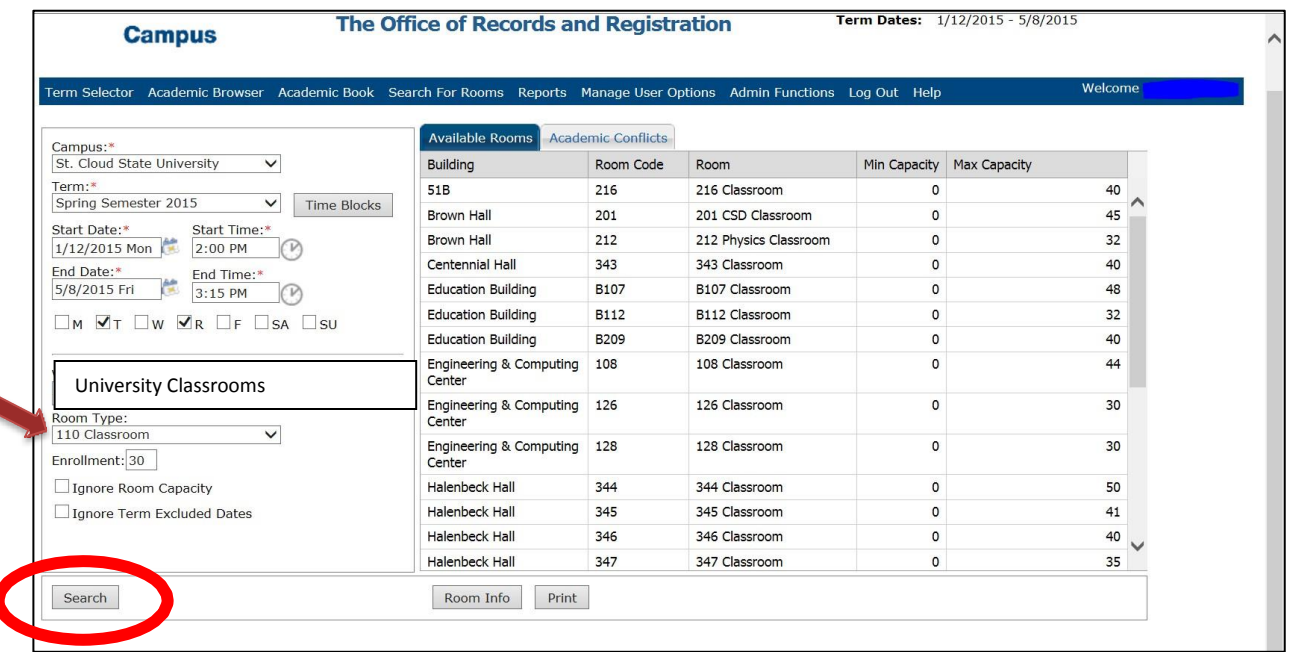

The search result lists the available classrooms. Next, submit a TCM request for the room assignment. Using your Star ID Log on to TCM at <https://www5.stcloudstate.edu/registrar/faculty/termcoursemaintenance/>

If the classroom you chose is not on the University Classrooms list, you must request approval for the room.In the comments section on the TCM request to the Registrar, make a note of who approved your use ofthe room.